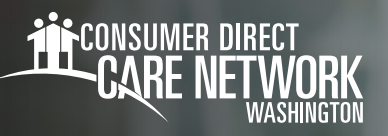

## **Đăng Ký Cổng Thông Tin Web DirectMyCare** THÂN CHỦ/NGƯỜI ĐẠI DIỆN ĐƯỢC ỦY QUYỀN

## **CÁCH ĐĂNG KÝ**

- 1. Mở trình duyệt Internet. CDWA khuyên bạn nên sử dụng Google Chrome.
- 2. Truy cập vào trang web DirectMyCare.com 3.
	- Chọn nút **Register (Đăng Ký)** để mở trang đăng ký. (Hình 01)

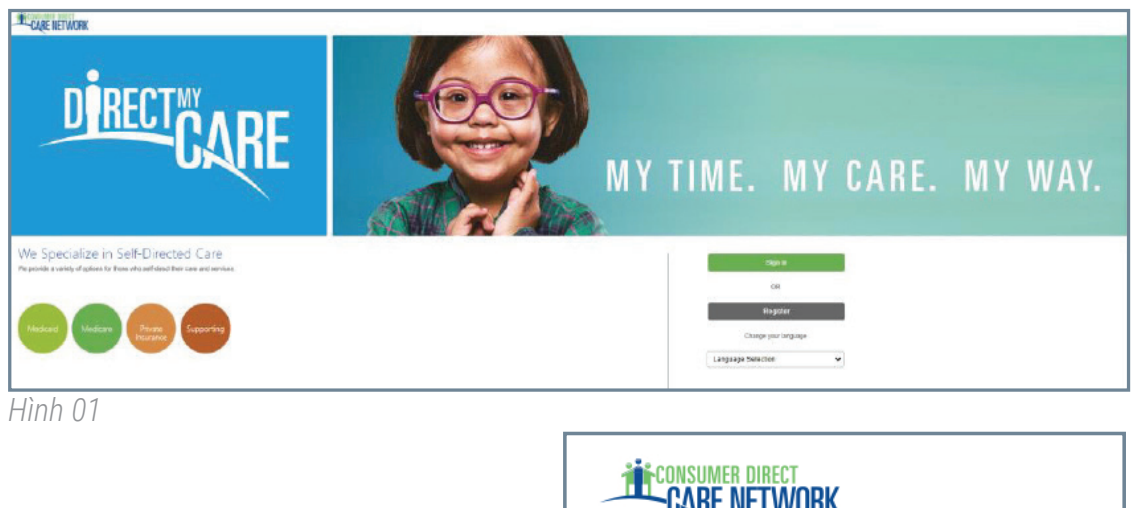

Nhập địa chỉ email của bạn rồi chọn **Send Verification Code** 4. **(Gửi Mã Xác Minh)**. (Hình 02)

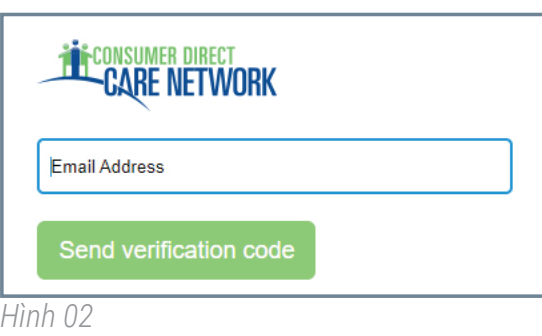

- **Mở một cửa sổ trình duyệt mới** rồi kiểm tra email của bạn để 5. lấy mã xác minh. (Hình 03) *\*Nếu đã đóng màn hình đăng ký, bạn cần liên hệ với CDWA để khôi phục quá trình đăng ký.*
- **Quay lại trang đăng ký** rồi nhập mã từ email vào hộp xác minh. 6. (Hình 04)

**-** Chon Verify Code **(Mã Xác Minh)**.

\**Nếu cần mã xác minh mới, hãy nhấp vào "Send new code" (Gửi mã mới)*.

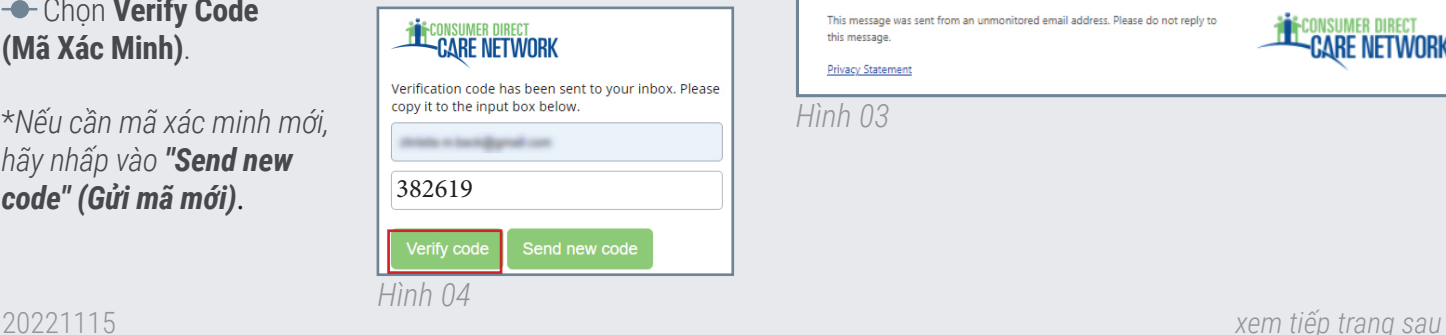

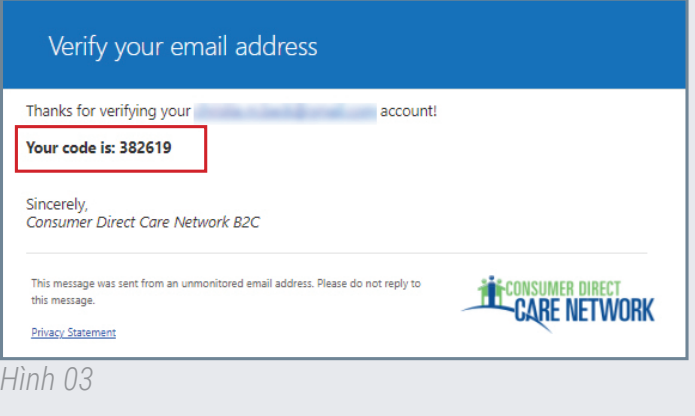

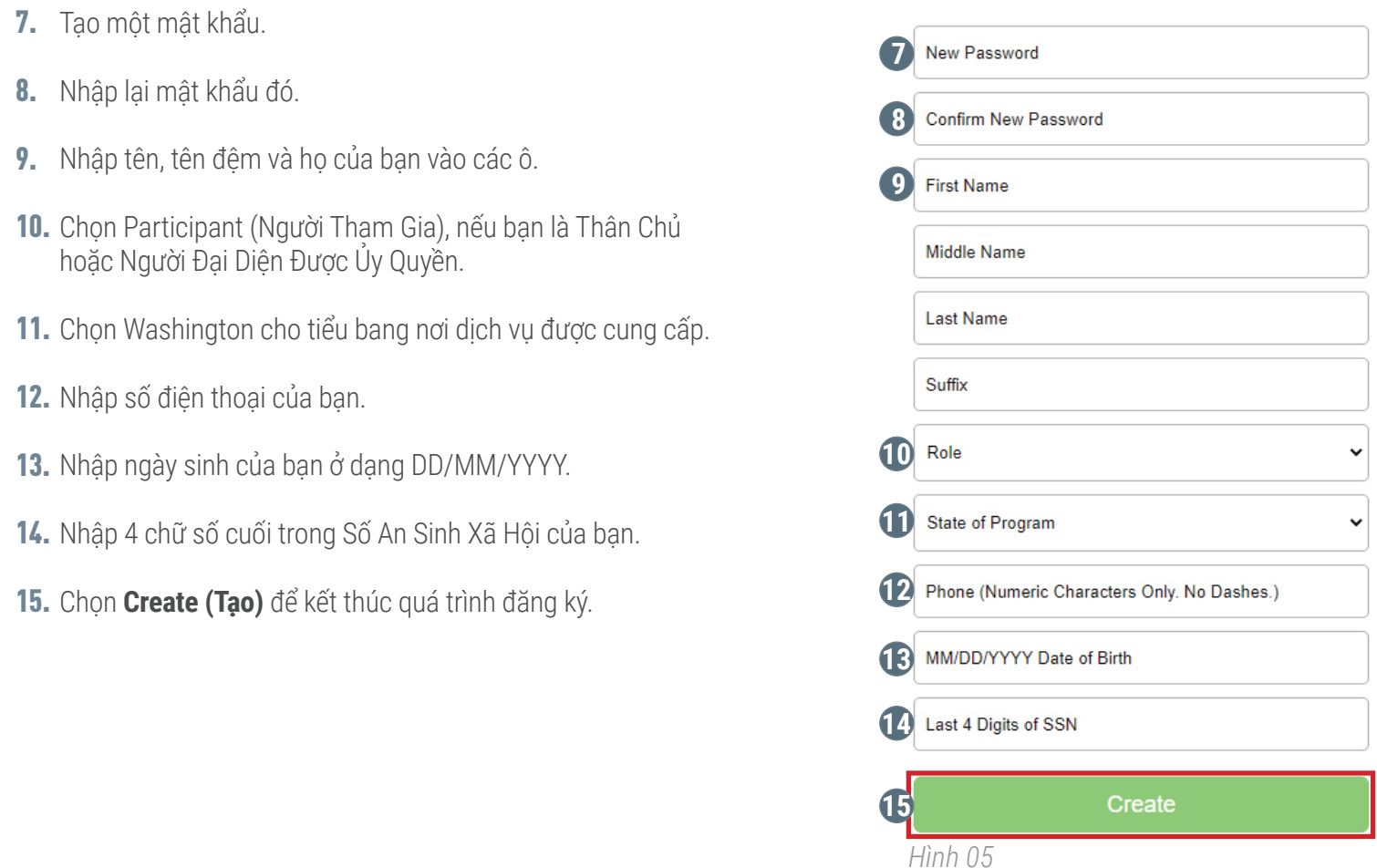

Sau khi chọn Create (Tạo), nếu bạn thấy thông báo trong Hình 06, hãy liên hệ với CDWA để hoàn tất quá trình đăng ký.  **Điện thoại**: 866.214.9899  **Email**: infoCDWA@consumerdirectcare.com

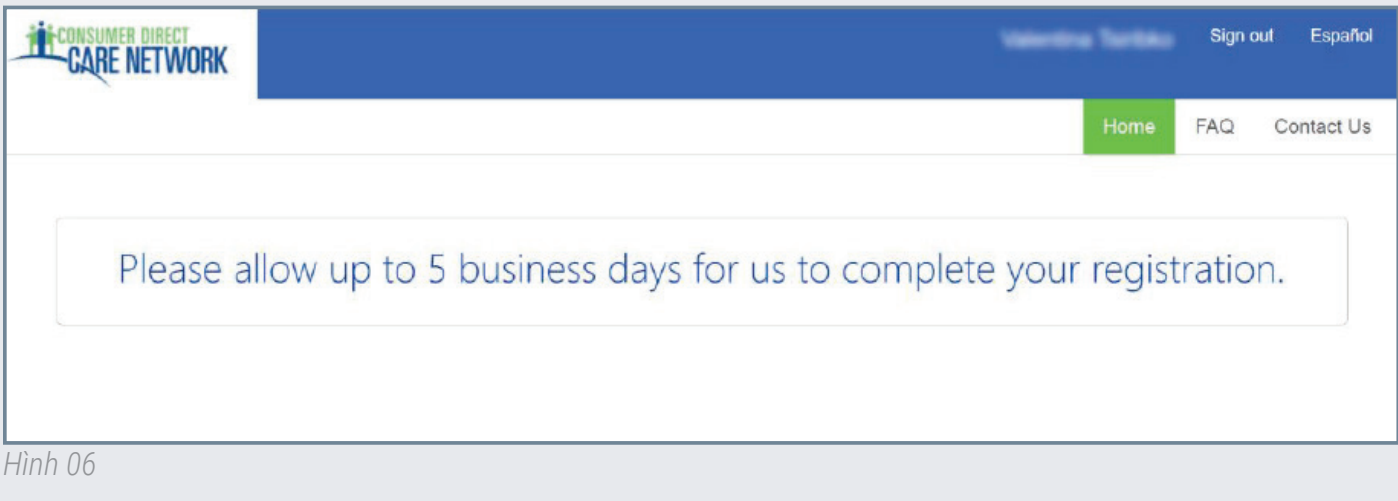

## 20221115